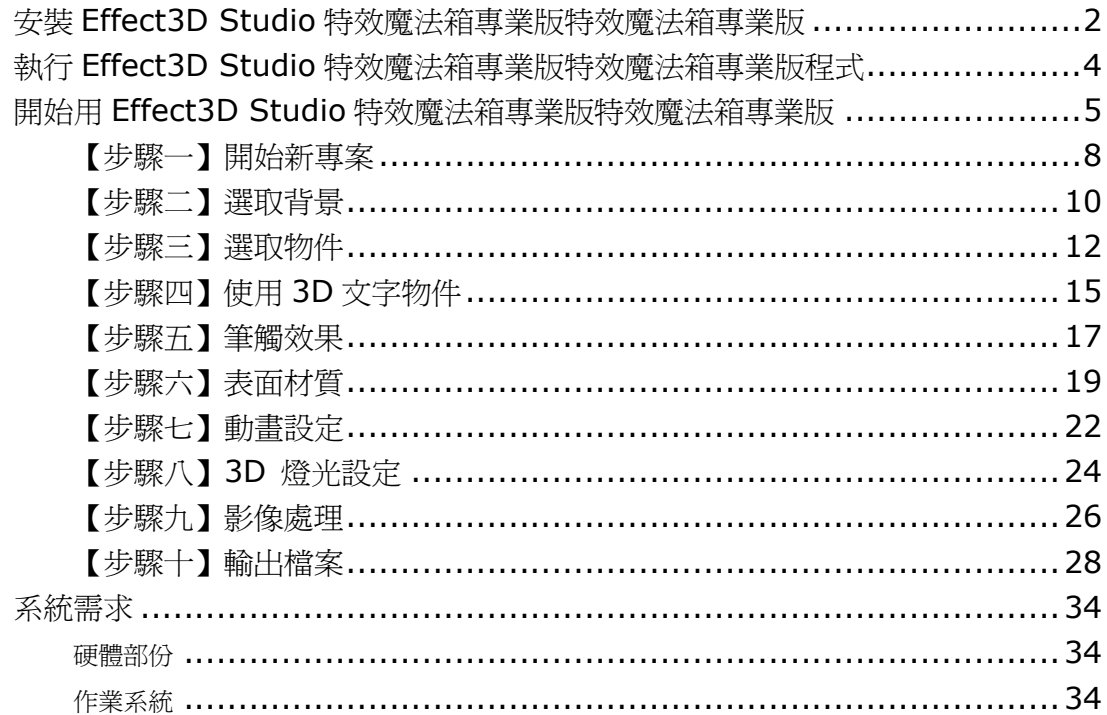

## 安裝 Effect3D Studio 特效魔法箱專業版特效魔法箱專業版

請依下列的指示安裝 Effect3D Studio 特效魔法箱專業版特效魔法箱專業版 程式

1. 插入 Effect3D Studio 特效魔法箱專業版特效魔法箱專業版的光碟片到你的光碟機中,安裝程式將會開始 將檔案進行解壓縮。

【附註】如果安裝精靈無法自動執行時,請按選 Windows 下緣的「開始」功能表中的「執行(R) 選項,並 在開啓(O)對話方塊中鍵入 "D:\ Effect3DStudio\Effect3D.exe" (以上假設 D:\為你的光碟機所處的磁碟機位置)

2. 按一下「確定」以啓動安裝精靈。在檔案解壓縮後,會出現以下的畫面:

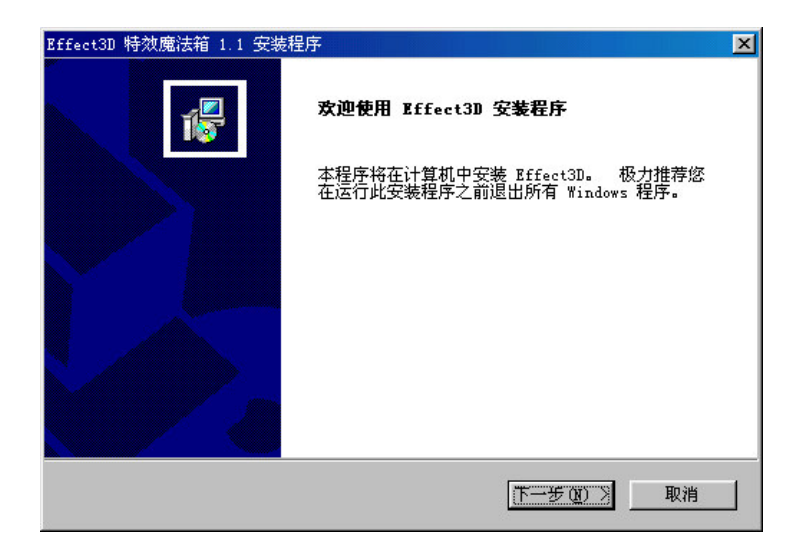

3. 閱讀授權同意書並接受所列條款後點選「是」後,將會出現 以下畫面:

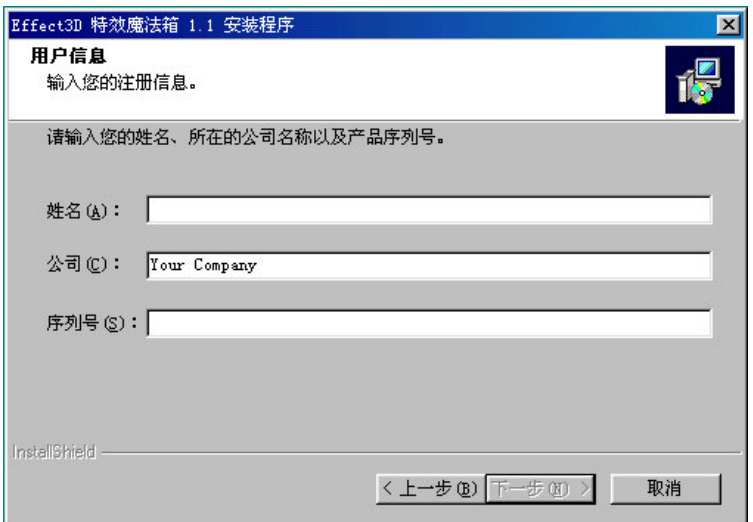

4.選擇預設的程式資料夾,或者您也可以鍵入不同資料夾的名稱,或是選擇一個已存在的資料夾,然後按 「下一步」, 安裝程式會複製檔案到您指定的磁碟機中。

5. 按「確定」即可完成安裝程式。

# 執行 Effect3D Studio 特效魔法箱專業版特效魔法箱專業版程式

從 Window「開始」功能表「程式集」,將游標移到「Effect3D Studio 魔法箱專業版」選項,再移至「Effect3D Studio 魔法箱專業版 V1.0」按滑鼠左鍵即可執行。您也可以點選桌面上的「Effect3D Studio 魔法箱專業 版 V1.0」捷徑來開啓程式。

## 開始用 Effect3D Studio 特效魔法箱專業版特效魔法箱專業版

以下的範例將會帶領你開始使用 Effect3D Studio 特效魔法箱專業版特效魔法箱專業版程式。內容包括如何 從頭建立一個專案,一直到輸出一個完成的影像,同時也包括建立一個 Effect3D Studio 特效魔法箱專業版 的圖像所需要的各項應用工具。

## 介面介紹

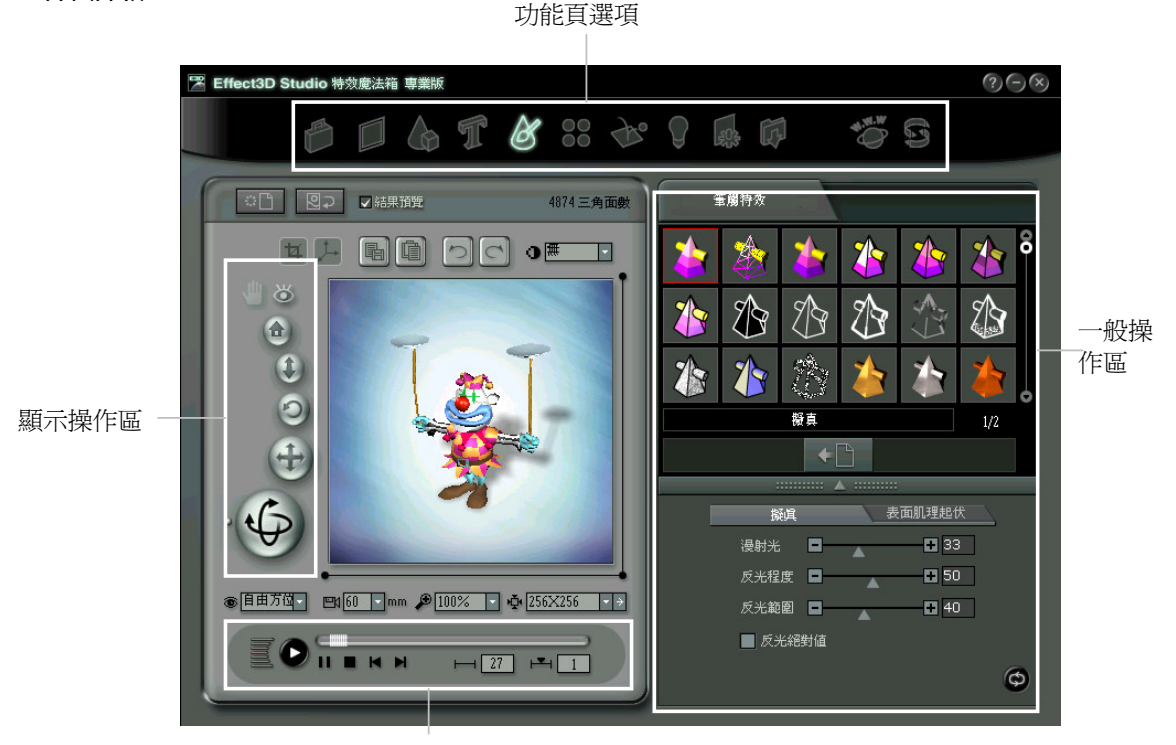

動書播放選項

- 1. 功能頁選項:主要是選擇各主要功能,讓你可以很快速的往來於各主要頁面間。由簡單的流程完成一 個作品。
- 2. 顯示操作區:調整攝影機的位置及角度,讓你可以隨意取得想要的物件畫面。
- 3. 動畫播放選項:當物件被賦予動畫之後,此區可以控制動畫的播放。
- 4. 一般操作區:這裏是各功能頁的主頁面,可以選擇範本及作各項細部的調整。

### 操作區細部介紹

- $\begin{array}{|c|c|}\n1. & \begin{array}{|c|c|}\n1. & \begin{array}{|c|c|}\n\end{array} & \begin{array}{|c|c|}\n\end{array} & \begin{array}{|c|c|}\n\end{array} & \begin{array}{|c|c|}\n\end{array} & \begin{array}{|c|c|}\n\end{array} & \begin{array}{|c|c|}\n\end{array} & \begin{array}{|c|c|}\n\end{array} & \begin{array}{|c|c|}\n\end{array} & \begin{array}{|c|c|}\n\end{array} & \begin{array}{|c|c|}\n\end{array} & \begin{array}{|c|c|$
- $\begin{array}{|l|l|}\hline 2&\mathbb{R}^2&\mathbb{R}^2\end{array}$ 操作畫面存成背景:將目前編輯視窗中的景像,直接存成專案的背景。
- $\overline{a}$ ,  $\overline{\mathsf{Q}}$ 結果預覽(套用特效參數):決定是否將各種特效參數,立即反應在編輯視窗中,這是爲 了較慢速電腦所設計。預設値爲勾選套用
- 4. ██▌裁切:用滑鼠於編輯視窗中拖拉,可畫出一方向區域,輸出時只會輸出此區域圖形。
- $5.$   $\Box$  顯示軸向:開啓或關閉 3D 軸向顯示。
- 6. ■■■ 儲存畫面:將目前編輯視窗中的畫面,直接輸出成單張圖檔。
- lt 7. | 生える 複製到剪貼簿
- 8.  $\Box$  復原: 提供復原編輯視窗中的動作的機會
- $\sim$ 9. • 重做:當有復原動作時,提供重做的機會
- <sub>10.</sub> ◑<mark>▦ ┃ ↑</mark><br><sub>10.</sub> <mark>◑ <sup>||無</sup> │ │</mark> <sub>消除鋸齒</sub>:將物件與背景的交接處予以柔邊處理,使用最佳的品質時,運算速度會較 慢。
- $_{11.}$  三角面數  $\mid$  三角面數:顯示 3D 物件的面數,愈高的面數,物件愈精細,但運算速度也愈慢。
- $\bullet$ 12. 全眷幕預覽:使用全書面來觀看作品。
- $13.$   $\blacksquare$  移動書面:當編輯視窗中的實際顯示尺寸,大過於 256x256 時,此按鈕可使用來移動書面。
- $14.$   $\overline{12}$  重設攝影機:可以還原攝影機的預設角度。
- 15. 福影機遠沂推軌:可以調整攝影機移向物件或遠離物件。
- $\Box$  <br>**[6]** <br>**[**6] 轉動攝影機:讓攝影機以面向物件的方向爲軸心,做順/逆時鐘的旋轉。
- 17. 大慈動攝影機:讓攝影機面對物件作上下左右的移動。
- 18. . . . . . . . . . . 環繞攝影機:讓攝影機面對物件作環繞移動。
- <u>1</u>9. <mark>◉ <sup>前方</sup> │ │</mark> 翻看角度:選擇定向攝影機的 7 種觀看角度
- <sub>20.</sub> Ⅳ*60 ┃ mm <sub>攝影機鏡頭:選擇 20mm~80mm 的四種鏡頭。*</sub>

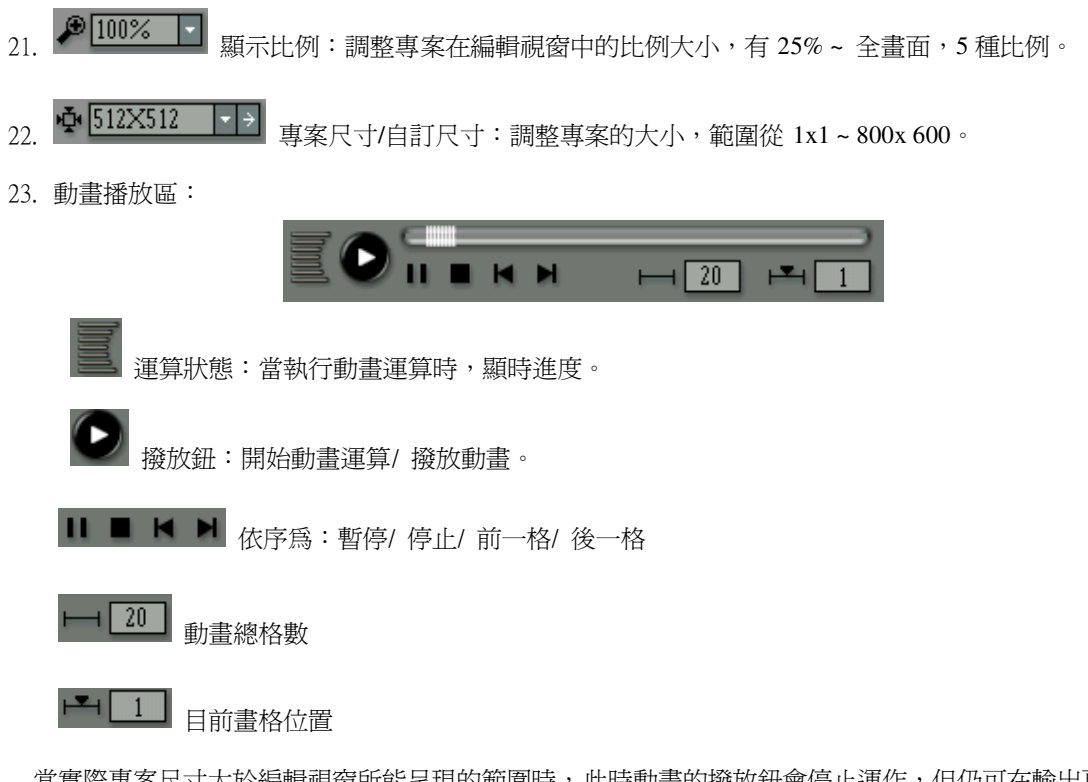

當實際專案尺寸大於編輯視窗所能呈現的範圍時,此時動畫的撥放鈕會停止運作,但仍可在輸出頁輸出 動態圖檔。

## 【步驟一】開始新專案

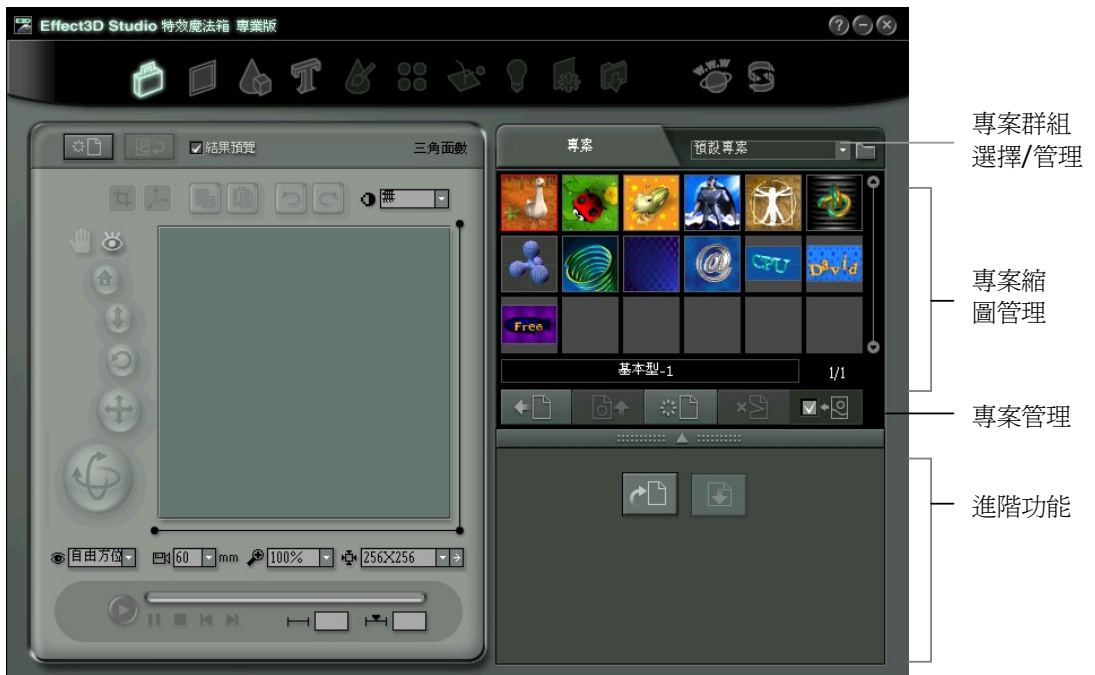

記住,此處雖以步驟方式說明,但實作中,可依需求自行選擇功能頁進行。

- 1. 新增專案:程式一啓動就會來到第一頁的「專案」頁,這裏已允許你可以開始製作一個新的專案了。 你可以直接點選第二頁的「背景」頁來開始我們的下一步。
- 2. 套用專案範本:Effect3D特效魔法箱提供你 13 種範本專案。你可以使用這些樣本專案作爲提供靈感之 用,或者若是他們與你想製作的專案很類似,他們也可以用來當作 範本來使用。 ~使用專案的方式有三種:
	- 按下「套案專案範本」鈕
	- 在縮圖身上點二下
	- 將縮圖拖拉進左方的編輯視窗中
- 3. 專案管理:

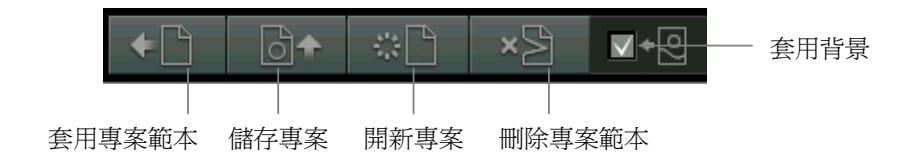

A. 儲存專案:一旦你套用了或編輯了一個專案檔,就可以將它儲存在上方的專案群組之中。 請點選「儲存專案」鈕。緊接著會開啓一個對話視窗,請輸入該專案的名稱,並指定存入 現有專案群組或建立新的專案群組來存入。

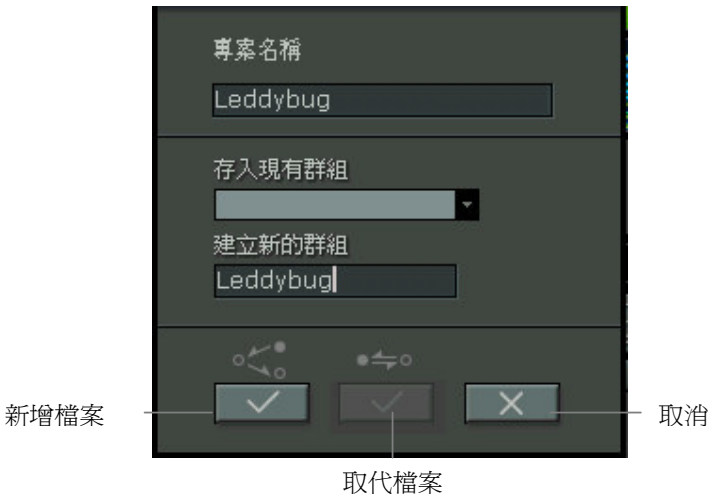

- B. 開新專案:可以開始一個全新的專案。
- C. 刪除專案範本:你可以刪除自己所儲存的專案。先點選欲刪除的專案縮圖,再點選此鈕即  $\overrightarrow{\mathbf{H}}$   $\circ$
- D. 套用背景:這裏的套用背景,指的是你是否決定在套用專案時,一併將該專案的背景套用 進來。
- 4. 專案群組管理:按下「群組設定」,可以在此新增群組、刪除群組、或對群組重新命名。

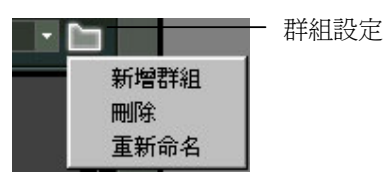

5. 專案縮圖管理:在所儲存的專案縮圖身上,按下滑鼠右鍵,可以選擇對該專案做複製、貼上、剪下、 刪除等動作。想要移動專案位置,只要使用剪下、貼上即可。

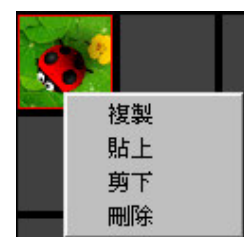

6. 進階功能: 你可以將專案檔輸出,以便流傳之用,也可以在此輸入專案檔 專案檔的格式有 epp, epj 二 種, epj 的 size 較小, epp 較大, 但 epp 可將所有圖檔一併攜帶出去, 是較常用的格式。而 epj 只記 錄所有參數的值,若本身沒有一樣的圖檔,會發生無法叫出的狀況。

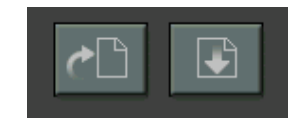

載入專案檔 9輸出專案檔

【步驟二】選取背景

點選上方的「背景」,來到背景頁。

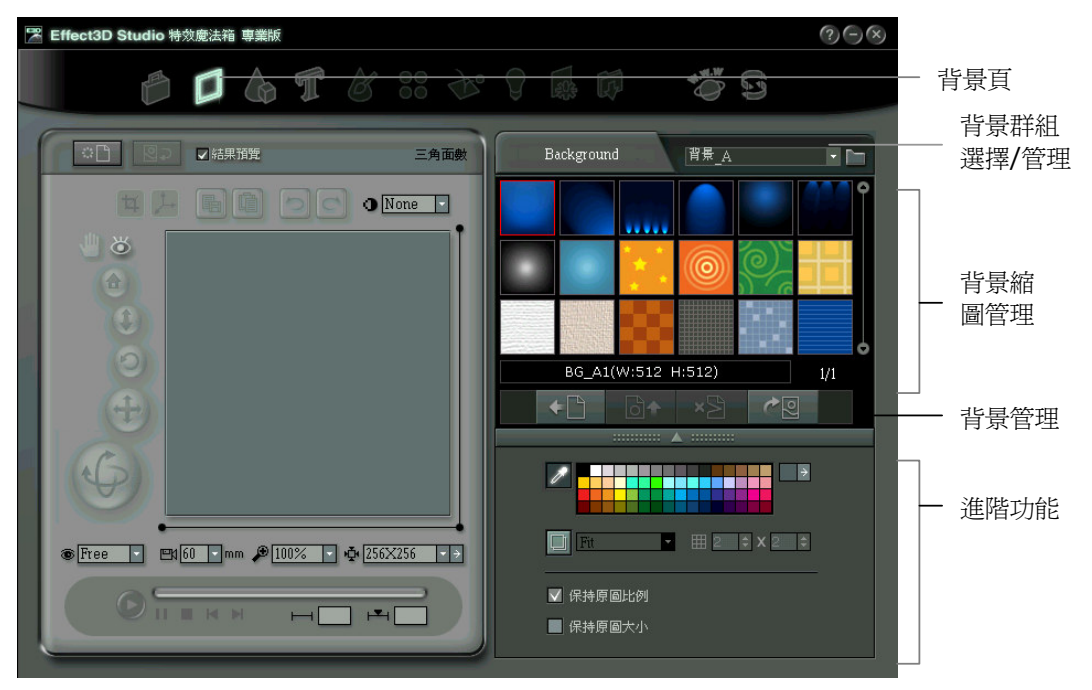

- 選取背景:  $1.$ 
	- A. 由右方的「背景群組」下拉選單中,挑選一個已歸類好的群組名稱。

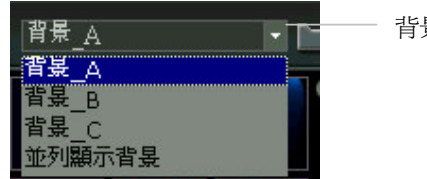

背景群組

- B. 套用背景: 與套用專案的三種方式相同。你可以改變進階設定中的任何選項, 來改變背景 圖檔展現的方式。同時你在進階選項中的任何改變,都會即時的反應到專案上面。
- $2.$ 背景管理:

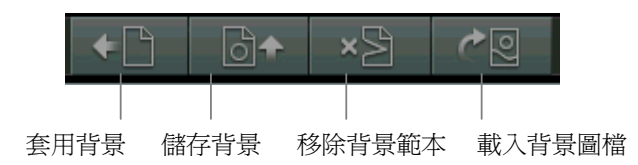

A. 套用背景、儲存背景、移除背景範本:三者的目的與方式,與「專案頁」相同,不另說明。

- B. 載入背景圖檔:旨在自外部讀入你自己的電腦上的圖檔。Effect3D Studio 特效魔法箱專業版 特效魔法箱專業版 可以載入的圖檔格式有 BMP, JPG, GIF 三種。
- 3. 背景群組管理、背景縮圖管理: 方式與「專案頁」相同。
- 4. 進階功能:

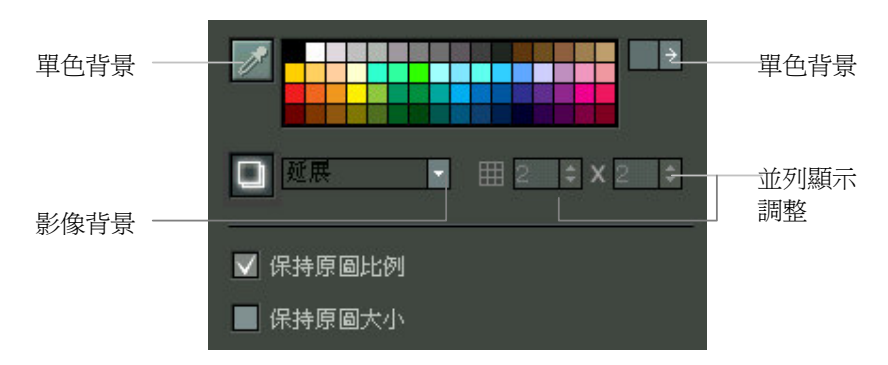

- A. 單色背景:套用一個顏色作爲背景。右方的箭頭可以開啓系統色盤,以選擇其它顏色。直 接在畫面上的64個顏色作選擇,是較快的方法,一點選就會反應在左邊的編輯視窗。
- B. 影像背景:如果使用預設的照片或載入照片,在「影像背景」下拉選單,可以讓你選擇「延 展」、「置於中央」、「並列顯示」三種方式呈現背景。而「並列顯示」允許你調動右方 的長寬數值,以決定顯示的數量。
- C. 保持原圖比例:若勾選,則出現在編輯視窗中原圖的比例不變,且會依專案尺寸最長的一 邊將圖作最大化。此時,若使用「自訂尺寸」的「固定長寬比」,會發現專案尺寸也是依 照原圖比例作變化。反之,原圖將依專案所定的尺寸作伸展或壓縮。
- D. 保持原圖大小:若勾選,編輯視窗中會呈現原圖的原始尺寸大小。編輯視窗中可以呈現的 最大專案尺寸為 800x600。

保持原圖比例/ 保持原圖大小二項功能,只有在讀入圖檔時有用,若讀入後再去點選是無作 用的。

【步驟三】選取物件

點選上方的「3D 物件」, 來到BD 物件頁。

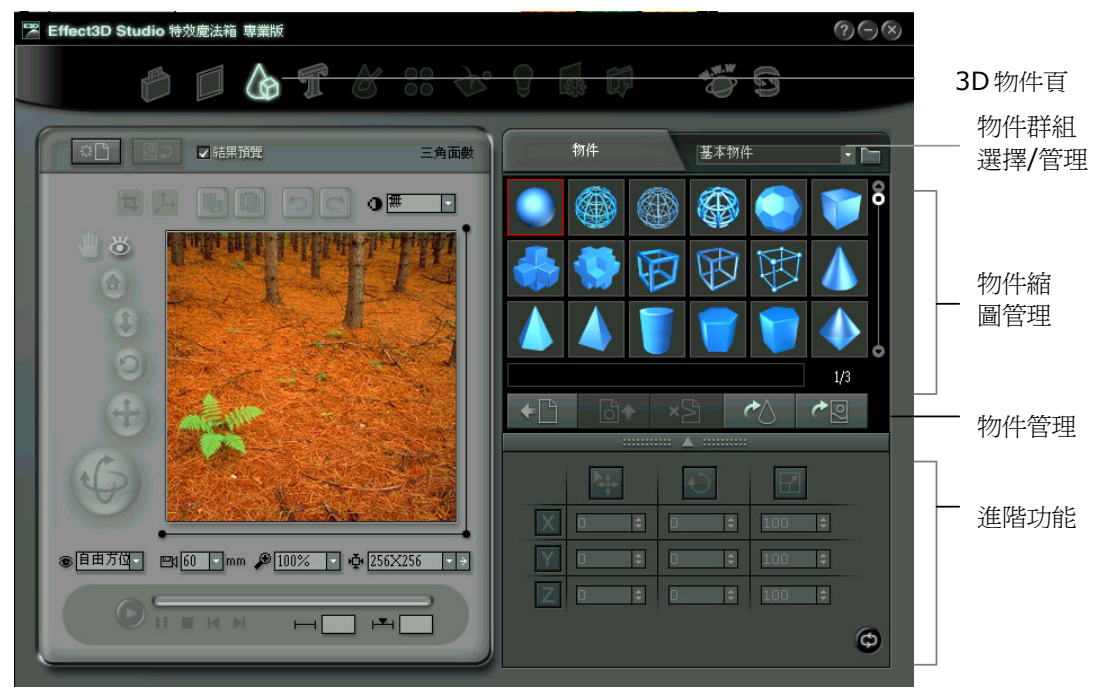

#### 1. 選取物件:

- A. 由右方的「物件群組」下拉選單中,挑選一個已歸類好的群組名稱。
- B. 套用物件:與套用專案的三種方式相同。
- C. 我們今天選擇並套用:動物\綿羊,在編輯視窗中就會出現這隻綿羊了。

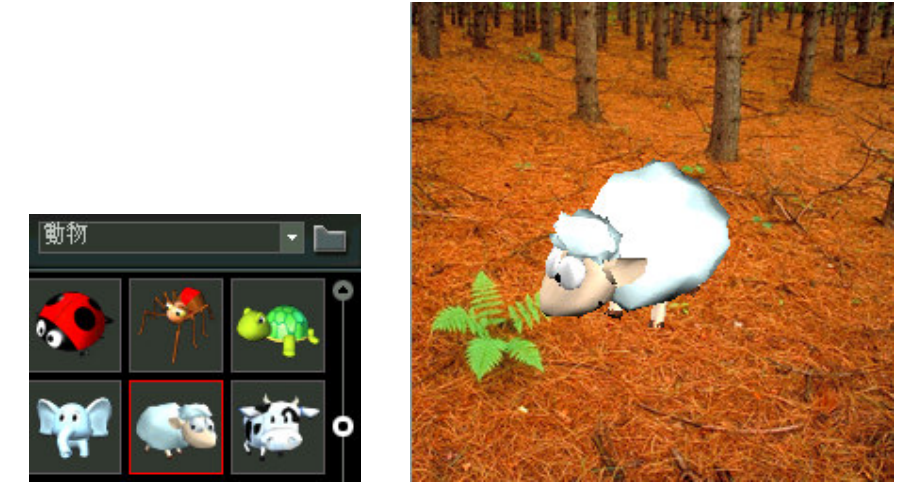

Effect3D Studio 特效魔法箱專業版提供共 24 大類,超過 700 種常用且精緻的 3D 物件供你自由

選擇。

2. 物件管理:

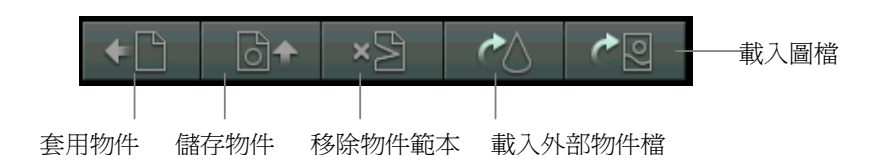

- A. 套用物件、儲存物件、移除物件範本:三者的目的與方式,與「專案頁」相同。
- B. 載入外部物件檔:這裏可以讀入曾經輸出的 Effect3D SCX 物件檔,也可以讀入 3DS 檔。 若是你覺得內附的 700 多個模型不夠用,或是你希望利用自己所建立3D 模型來做變化時, 這個選項是非常管用的。
- C. 載入圖檔 **:這是個非常棒的功能!** 你可以輸入任何一張圖檔,製作出一個3D 相框。按下「載 入圖檔」鈕後,會開啓以下視窗:

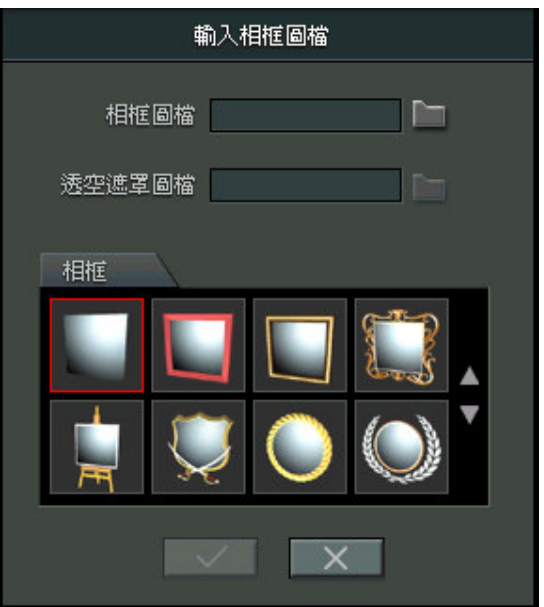

相框圖檔:請先選擇任何一張圖檔作相框的內容。

透空遮罩圖檔:透空遮罩通常是灰階 (gray scale) 或黑白 (balck & white) 的圖檔,黑色的 部分會讓圖片完全透空,白色部分則是不透明的區域,灰色部分則隨著灰階的 程度而有不同的透明度。你可以用一般的影像繪圖工具,如 PhotoShop、

PhotoImpact 製作自己的透空遮罩圖形。

3. 進階功能: 讓使用者可以對選用的物件進行位移、旋轉、縮放等變換。

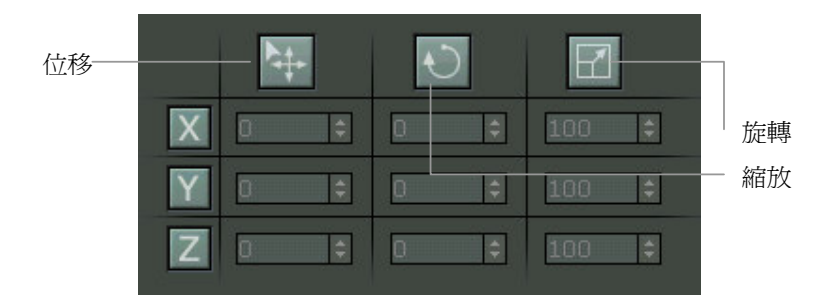

使用攝影機調整角度與物件本身的旋轉、移動、縮放,雖然從編輯視窗上看起來效果雷同,但 是因爲物件變換的結果會改變物件本身的位置、方向或大小,而攝影機的操作則是維持物件本 身不變,只是從不同的距離與角度來觀看物件,因此對於燈光相對位置(lighting)與動畫移動軸 向(animation)這兩部分,物件變換與攝影機操作的結果並不相同。

 $\circledcirc$ ▌<br>按下後,所有物件變換參數回復預設値。 重設鈕:

【步驟四】 使用 3D 文字物件

選擇物件與選擇文字是互斥的,如果已有物件,則文字會取代物件。 點選上方的「3D 文字物件」, 來到D 文字物件頁。

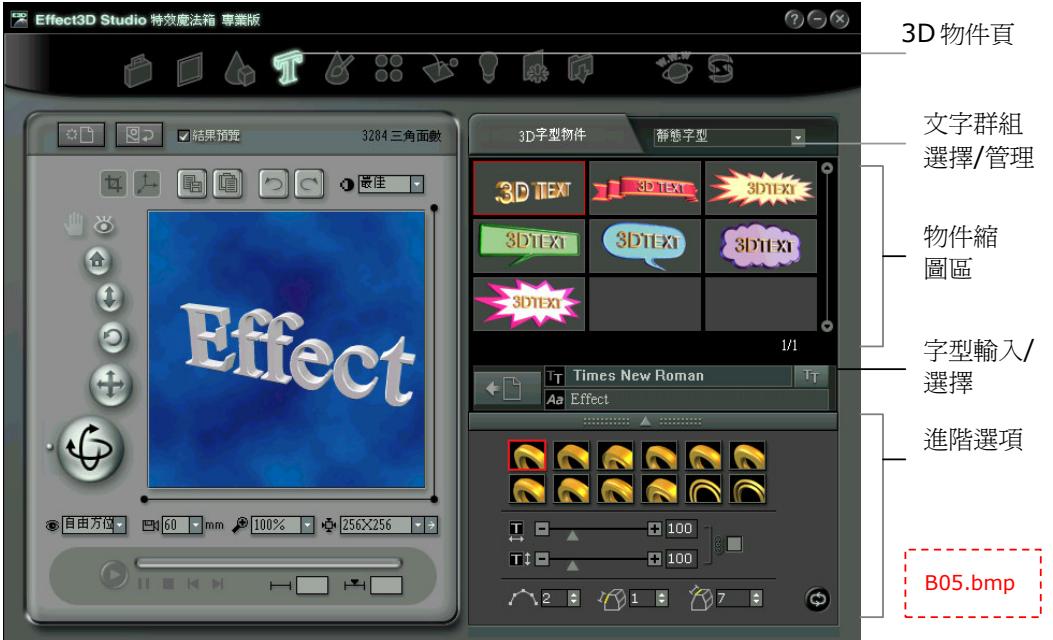

#### 1. 選取群組種類:

- A. 由右方的「文字群組」下拉選單中,挑選一個已歸類好的群組名稱。
- B. 套用文字設定:與套用專案的三種方式相同。
- 2. 字型輸入/選擇:

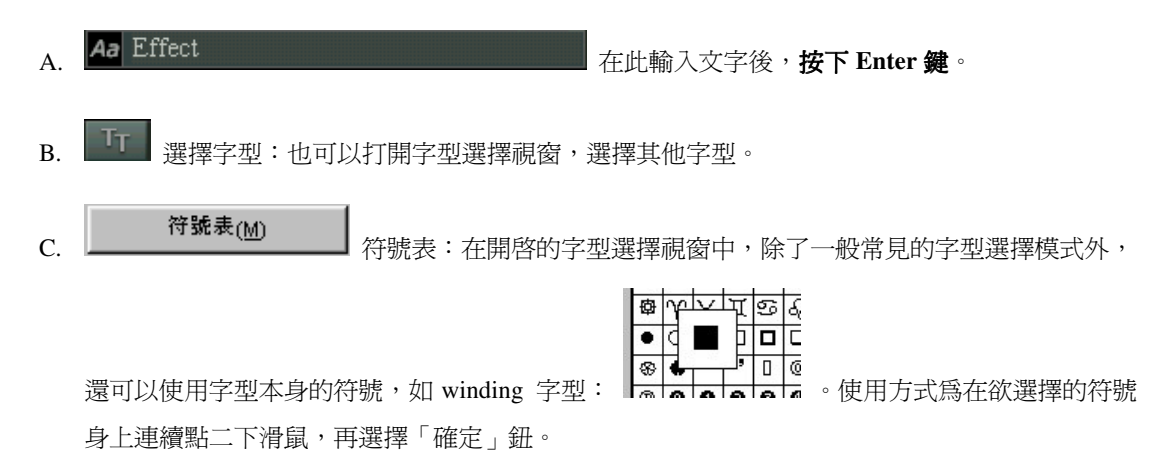

#### 3. 進階選項:

A. 導角選擇:可以對 3D 字型的導角 (邊緣) , 或者實體, 作12 種改變。

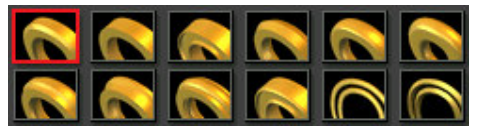

B. 字型大小調擇

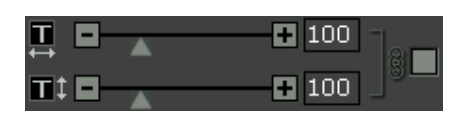

- $\overline{C}$ . ∠ ◯2 ♀️精緻度:調整字型的面數,以增加或降低字型精緻度。愈高的數値,需要較久的運算 時間。
- D. <mark><< 1 1 : <sub>導角厚度:可以調整字型導角(邊緣)的厚度。</mark></mark></sub>
- E. <u><br  $\overline{K}$  7  $\overline{K}$ </u> =  $\overline{K}$   $\overline{K}$   $\overline{K}$   $\overline{K}$  =  $\overline{K}$
- $F.$   $\Theta$   $\equiv$  重設:按下後,所有字型變換參數回復預設值。

本身含有動畫的字型,可以在動畫頁,選擇是否套用動畫頁所提供的動畫。

【步驟五】筆觸效果

點選上方的「筆觸效果」,來弹觸效果頁。先讓我們回到之前的綿羊加森林作品。

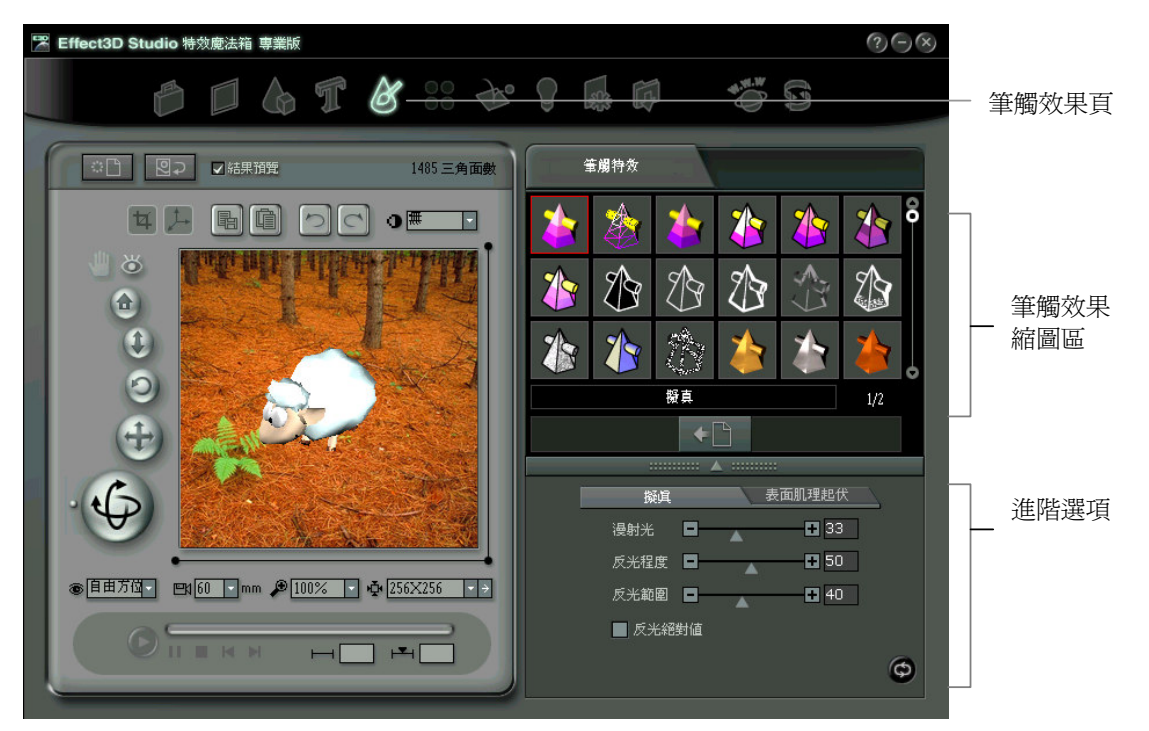

1. 選取筆觸特效:Effect3D 提供了 24 種不同的美術特效。

套用筆觸特效設定:與套用專案的三種方式相同。程式一開始已設定爲擬真特效,現在我來換一 種特效試試,請選擇Q版卡通特效。

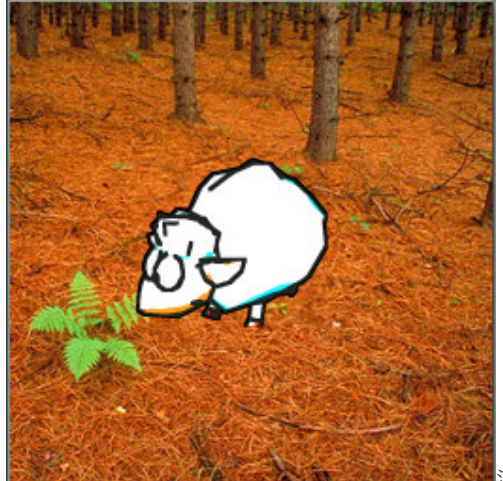

a這是套用了「Q版卡通特效」的結果

2. 進階選項:

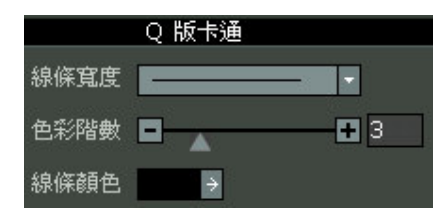

A. 線條寬度:按一下線條寬度的線條選擇按鈕會出現線條寬度快顯視窗,你可按選第二條線寬度以 套用較粗的線條效果到物件上。

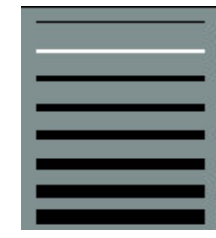

- B. 色彩階數:可以減少或是增加色彩的漸層數。
- C. 線條顔色: 按一下線條顔色後就可以從下拉式表單中的調色盤選擇線條色彩。

大部分的筆觸特效都有進階選項,你可以由上述的例子了解到使用模式。

【步驟六】表面材質

點選上方的「表面材質」,來到表面材質頁。

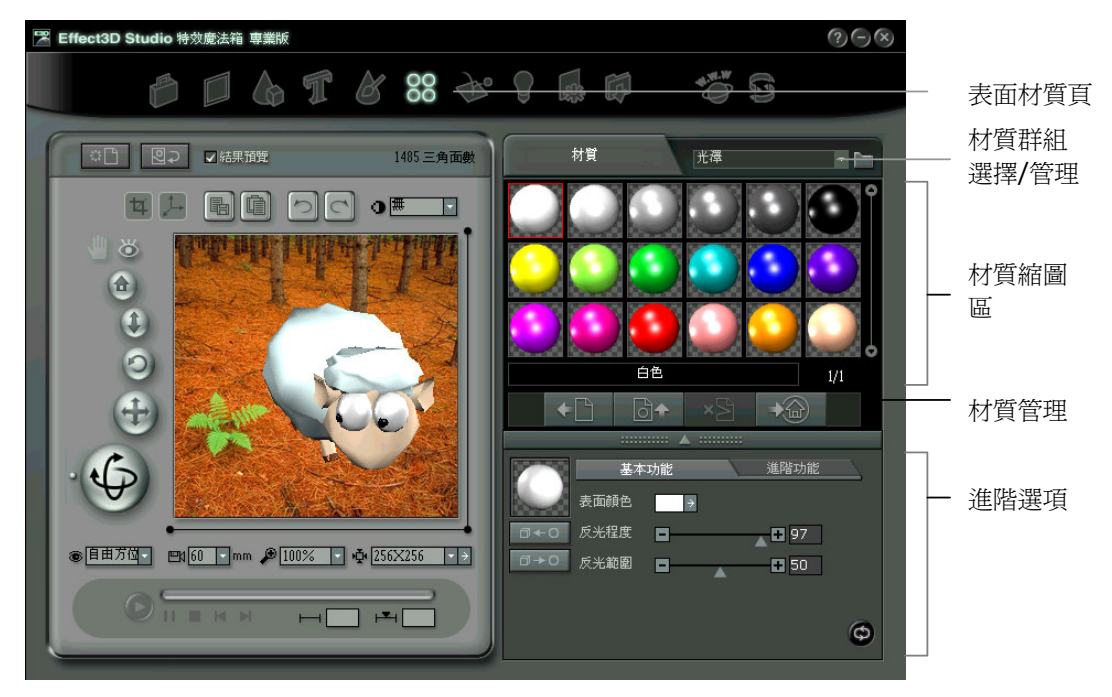

1. 選取材質特效: Effect3D Studio 特效魔法箱專業版提供了數十種不同的材質特效。

- A. 由右方的「材質群組」下拉選單中,挑選一個已歸類好的群組名稱。
- B. 套用材質範本:與套用專案的三種方式相同。我們選擇黃綠色作示範。

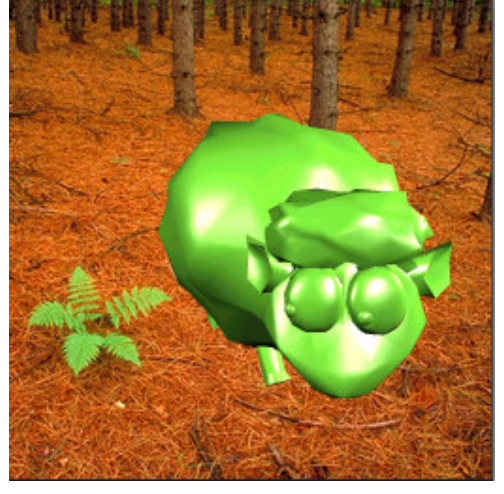

這是套用了黃綠色材質的結果,可以發現綿羊全身都像上了

一層綠色的油漆一般。

2·材質管理:

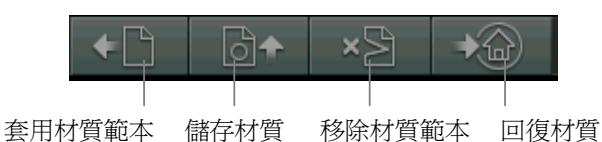

- A. 套用材質範本、儲存材質、移除材質範本:三者的目的與方式,與「專案頁」相同。
- B. 回復材質:取消所套用的材質,回復物件本身原始狀態。
- 3. 背景群組管理、背景縮圖管理: 方式與「專案頁」相同。
- 4. 進階功能:請記得,以下所有調整,都要再按下「套用目前設定」後,才會發生作用。

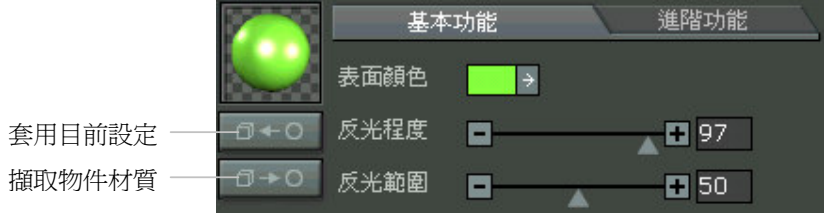

- A. 表面顏色:選取單一的顏色作爲材質的顏色。
- B. 反光程度:調整材質表面反射光線的程度。
- C. 反光範圍:調整材質表面反射光線的面積大小。
- D. 套用目前設定:將淮階功能中所改變的參數,套用到材質上。注意,這裏不同於前幾頁,只要 調整數値就直接套用,而需要按下此鈕。
- E. 擷取物件材質:可以將左方編輯視窗中的物件材質設定,顯示在這裏進階介面選項中。注意, 這裏並不包含物件本身原來的材質。

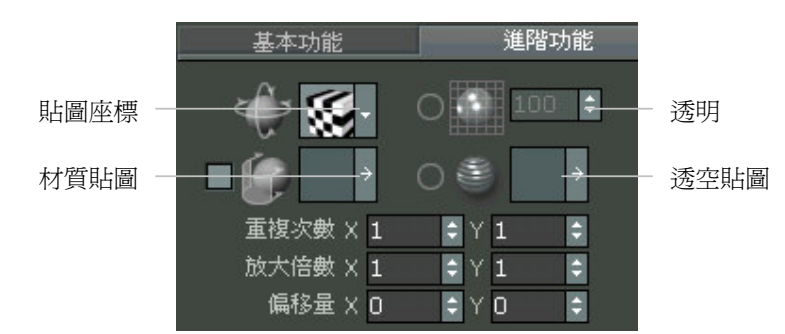

- F. 貼圖座標:有五種調整貼圖在物件身上的擺放方式,你可以在此都變換看看。
- G. 材質貼圖: 你可以自外部讀入一張影像檔, 做為一張貼圖。
- H. 透明:請先勾選圓圈確認使用,然後調整數值,以改變物件本身的透明度。
- I. 透空貼圖:你可以自外部讀入一張影像檔,讓物件的表面有不同程度的透明程度與透空範圍。 透空貼圖通常是灰階或黑白的圖檔,黑色的部分在物件上會變成完全透空的表面,白色的部分 則變成不透明的部分,灰色部分則隨著灰階的程度而有不同的透明度。如果用彩色圖檔當作透

空貼圖,程式會先將它轉換成灰階圖形後再作爲透空貼圖。透空貼圖與材質貼圖用的是同一套 貼圖座標,兩種貼圖的配合可以產生出如竹編或鐵絲網一般的鏤空材質,如下圖:

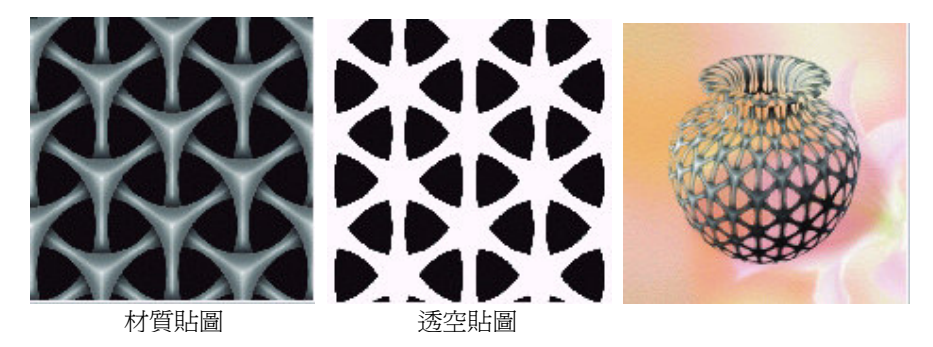

- J. 重複次數:指的是增加或減少貼在物件上貼圖的重複次數,愈多表示貼圖愈密。
- K. 放大倍數:調整貼圖在長寬方向的放大倍數。
- L. 偏移量:調整貼圖在長寬方向的位移距離。
- $\circledcirc$ ▌重設:按下後,所有材質變換參數回復預設値。  $M.$

【步驟七】動畫設定

點選上方的「動畫」,來到動畫頁。

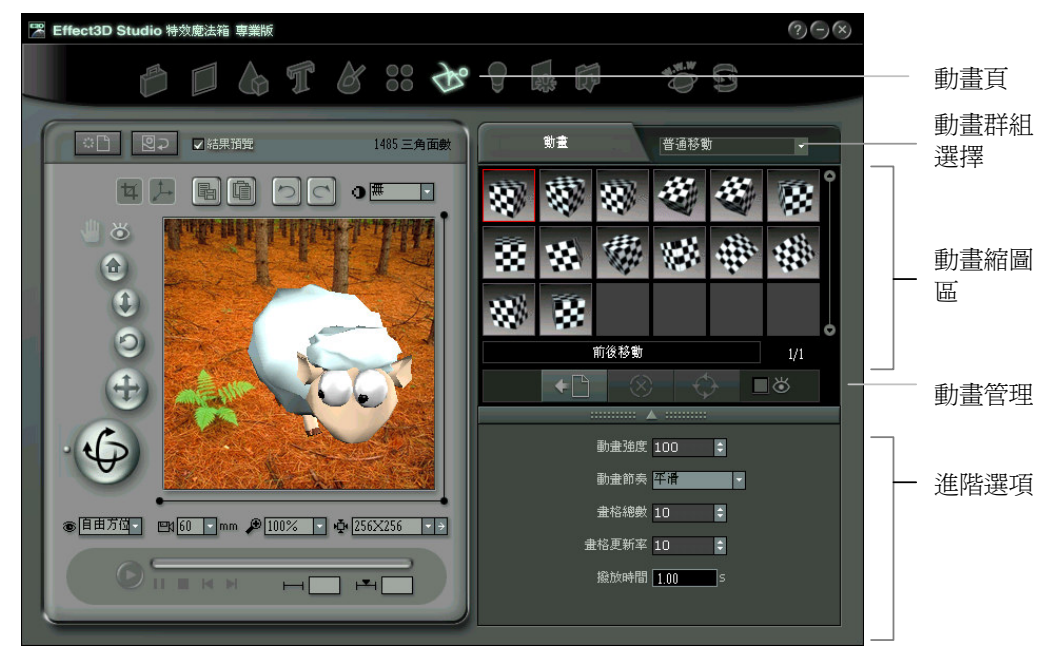

1. 選取動畫特效:Effect3D Studio 特效魔法箱專業版提供了數十種不同的動畫特效。

A. 由右方的「動畫群組」下拉選單中,挑選一個已歸類好的群組名稱。

B. 套用動畫範本:與套用專案的三種方式相同。我們使用擬人化\後翻滾作示範。

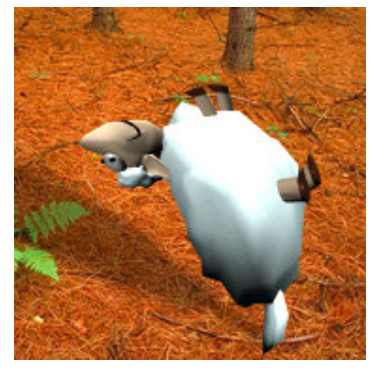

這是動畫過程中一張綿羊翻到一半的鏡頭,可愛吧。

2. 動畫管理:

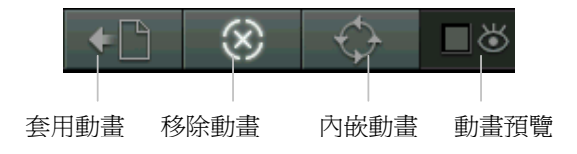

A. 套用動畫:方式與「專案頁」相同。

B. 移除動畫:可以取消之前套用在物件身上的動畫。

- C. 內嵌動畫:只有當使用「動態物件」時,才會亮起。「動態物件」是在 3D 物件頁中,縮圖 左下角有■ 符號者,代表該物件本身就帶有動畫。當按下「內嵌動畫」鈕時,編輯視窗中 的物件動畫就會使用物件本身的動畫;而想要套用「動畫」頁的標準動畫時,只要再套用新 的動畫即可。
- D. 動畫預覽:點選後,可以在上面動畫縮圖中,直接看到物件的動作,這可以省去你翻找套用 動畫的時間。

### 3. 進階功能:

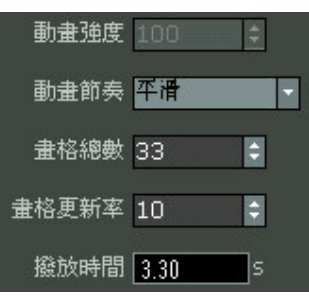

- A. 動畫強度:某些標準動畫,允許你改變動畫的動作幅度大小。
- B. 動畫節奏:某些標準動畫,允許你改變動畫節奏,包含(平滑/由快而慢/由慢而快)
- C. 畫格總數:可以調整動畫的總張數。
- D. 畫格更新率:調整每秒鐘播放的張數。
- E. 播放時間:自動顯示本段動畫預估的總時間秒數。

【步驟八】3D 燈光設定

點選上方的「燈光」,來到「燈光」頁。

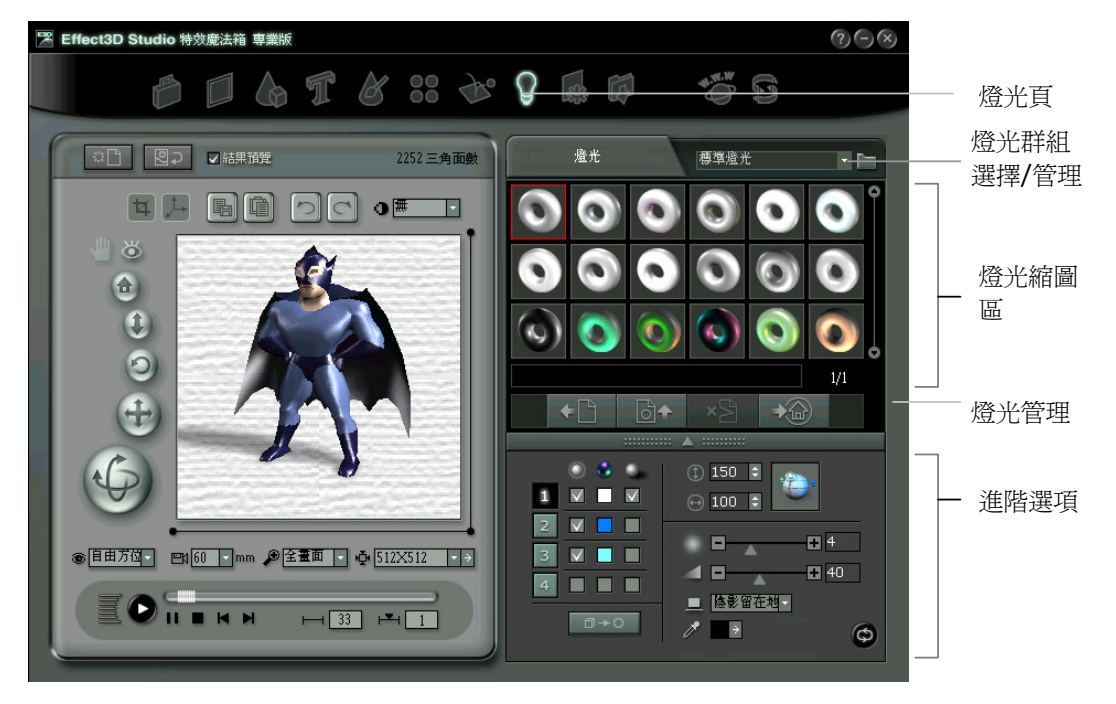

- 1. 選取燈光特效範本:Effect3D Studio 特效魔法箱專業版提供了三大類預設適用的燈光特效範本。
	- A. 由右方的「燈光群組」下拉選單中,挑選一個已歸類好的群組名稱。
	- B. 套用燈光範本:與套用專案的三種方式相同。
	- C. 操作燈光位置:一旦來到燈光頁,滑鼠的指標會自動成為燈光方位指標,此時只要在編輯 視窗中按下滑鼠左鍵,同時移動滑鼠,就可以看到燈光的變化。

#### 2. 燈光管理:

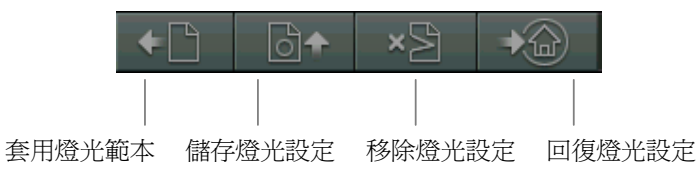

- A. 套用燈光範本、儲存燈光設定、移除燈光設定:三者的目的與方式,與「專案頁」相同, 不另說明。
- B. 回復燈光設定:只有當讀入一個專案檔時,此按鈕才有作用。目的在經過一些進階數值調 整後,仍有機會回復到原始專案中的燈光設定。
- 3. 進階功能:Effect3D Studio 特效魔法箱專業版 允許同時開啓 4 盞燈光及各自保有不同的照明方向、燈 光顏色、陰影等。

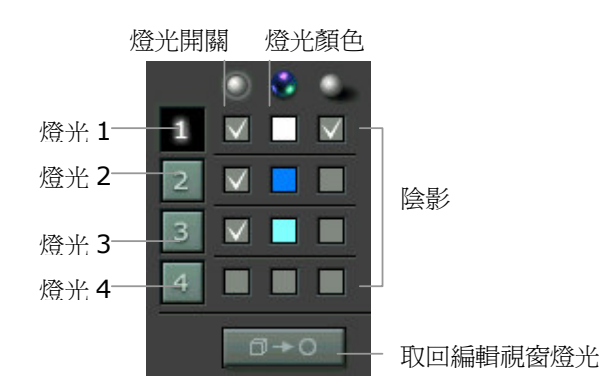

- A. 燈光 1~4: 決定調整其中一種燈光的進階選項。
- B. 燈光開關:決定是否開啓燈光。
- C. 燈光顏色:決定四盞燈光的個別顏色。
- D. 陰影:決定是否開啓陰影。
- E. 回復編輯視窗燈光:要叫回正在編輯視窗中的設定,只要按下此鈕就可以了。

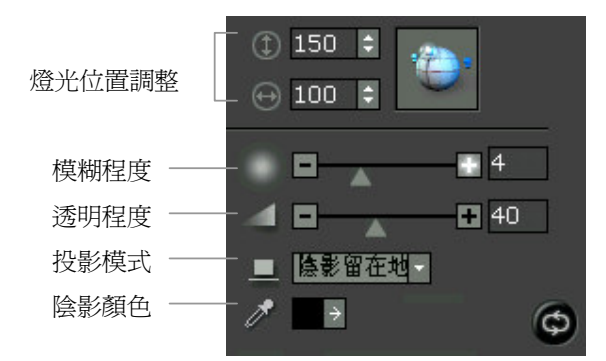

- F. 燈光位置調整:除了上述使用滑鼠直接在編輯視窗中調整位置之外,也可以在這裏輸 入數值調整。
- G. 模糊程度:調整物件陰影的模糊程度。
- H. 透明程度:調整物件陰影的透明程度。
- I. 投影模式:跟物件套用動畫後,投影平面的位置有關。此處有二種方式:
	- 「依附陰影」-會先考慮物件動作的範圍,再以位置的最低點為投影平面, 這樣就不會有穿透陰影的情形了。
	- 「地面陰影」 會以座標軸 Y = 0 為投影平面。如此在某些動畫中,可能會 有物件向下穿透影子的狀況發生。

重設:按下後,所有燈光變換參數回復預設值。

## 【步驟九】影像處理

點選上方的「影像處理」,影像處理」頁。其實你已經完成了大部分的工作,在這裏你可以利用一 些 2D 影像處理的功能 (類似 Photoshop), 來作些後製動作。

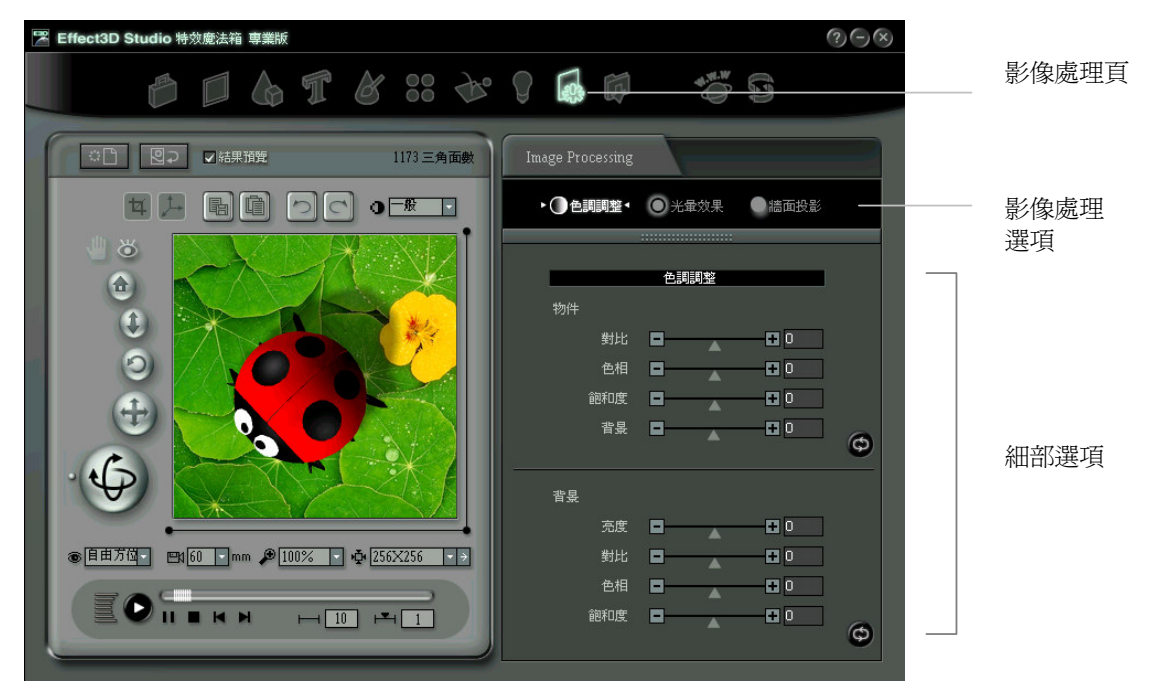

1. 色調調整:你可以個別針對物件或背景,來調整他們的亮度/ 對比/ 色相/ 飽和度。

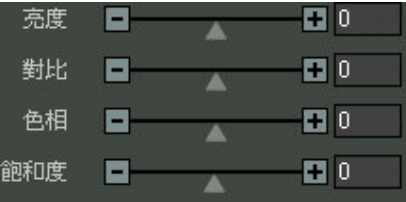

- A. 亮度:決定物件或背景整體的明暗程度,數值愈大愈明亮,如果調到最高就會變成白色, 最低則成爲黑色。
- B. 對比:決定物件或背景上色彩與明暗的差異程度,對比愈高則色彩與明暗的區隔愈強 烈,失去中間的連續色調,最高時會幾乎只剩黑白兩色。反之,則色彩與明暗的區 隔愈 不顯著,最低時會變成濛濛的一片灰白。
- C. 色相:決定物件或背景上色彩往光譜的哪一個方向偏移。正值表示向右移,負值則向左 移。舉例來說,如果原本是綠色的部分,色相向右偏移就會由黃而紅而紫,向左偏移則 是變藍再變紫。
- D. 飽和度:代表物件或背景上色彩鮮豔程度。飽和度愈高,色彩愈鮮豔
- E. **查,**重設:按下後,所有參數回復預設值。

2. 光量效果: 只要勾選光暈開關, 就可以在物件的外緣, 製造出一圈光暈。

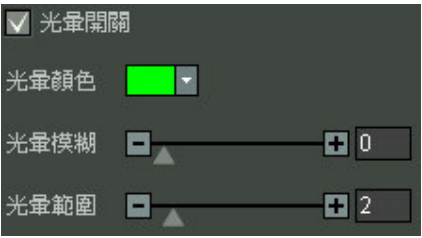

- A. 光暈開關:控制光暈的啓閉。
- B. 光暈顏色:可以打開色盤,選一個顏色作為光暈指定色。
- C. 光暈模糊:調整光暈的模糊程度。
- D. 光暈範圍:調整光暈的大小。
- E. **查案 重設: 接下後, 所有參數回復預設值**。
- 3. 牆面投影:這裏的牆面投影,與燈光頁的陰影是互斥的,之前如果在燈光頁選擇了打開陰影,又在這裏 勾選牆面投影的話,之前的陰影會消失。 牆面投影的目的,在於製造出物件後方類似平面 效果的影子,看起來就像是從物件前方打光,投影在立於後方牆面的陰影一樣。

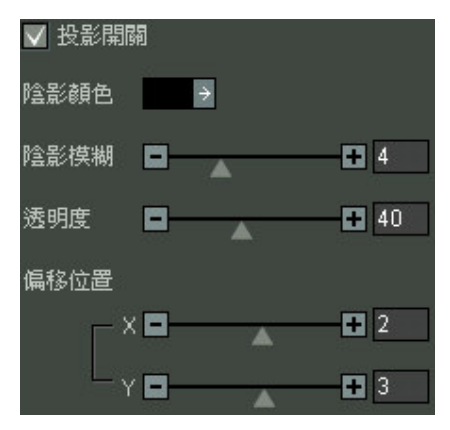

- A. 投影開關:控制投影的啓閉
- B. 陰影顏色:可以打開色盤,選一個顏色作爲陰影指定色。
- C. 陰影模糊:調整陰影的模糊程度。
- D. 透明程度:調整物件陰影的透明程度。
- E. 偏移位置:調整陰影  $X, Y$  方向的移動量。

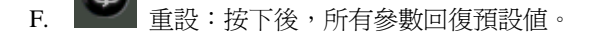

# 【步驟十】輸出檔案

點選上方的「輸出檔案」,來到「輸出檔案」頁。Effect3D Studio 特效魔法箱專業版特效魔法箱專業版提 供數種常用的輸出格式讓你可以將做好的 3D 物件儲存成靜態的圖片或是動態的 gif 文件,你也可以在這 裏輸出專案檔或物件檔。

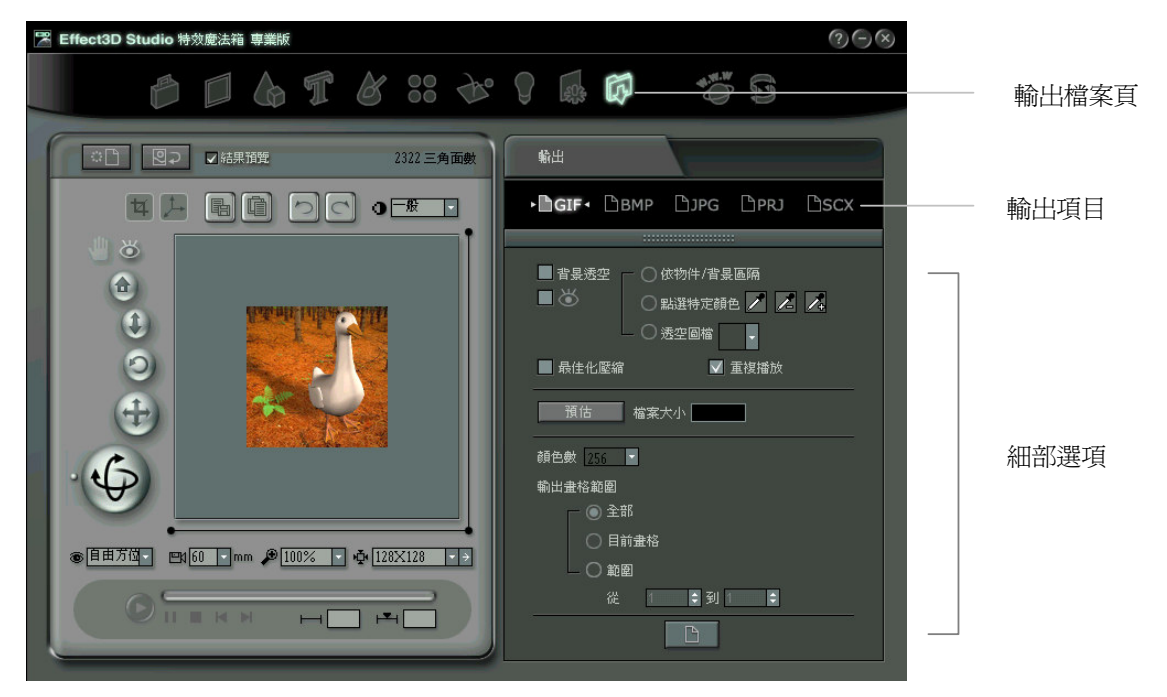

- 1. 輸出項目:平面影像檔 GIF/ BMP/ JPG; 專案檔 PRJ; 3D 物件檔 SCX
- 2. 输出 GIF 檔:GIF 是 Effect3D Studio 特效魔法箱專業版唯一的動書輸出格式。GIF 圖檔的特性除了可 以連續播放畫格,表現出動態之外,還可以指定透空色,作出背景透空的效果。GIF 圖檔最多支援 256 色,顏色數可以再降低,最少可以只有 2 色,愈少的顏色檔案愈小。
	- A. 背景透空:指定 GIF 透空色的方法有三種,你可以打開透空預覽功能在編輯視窗中檢視透空 的結果,透空色的部分會露出代表底色的淺灰色。
		- a. 依據物件/背景區隔:背景的部分透空一律,物件的部分則否。
		- b. 點選特定顏色: <mark>/ 人 /</mark> A 自行決定以哪一個顏色作爲透空色, 使用第一個 滴管可以在畫面上一次挑一個透空色;第二個帶負號的滴管是用來取消先前畫 面上已經指定的透空色;第三個帶正號的滴管用來連續點選書面上多個透空 色,最多可以選取 12 個透空色。這三個作用各異的滴管可以交替使用,挑出 最恰當的透空色組合。
		- c. 诱空圖檔:讀入一張外部載入的圖檔,書面與黑色相對應的部分會成爲诱空。 如果該張圖是灰階或彩色的,程式會先將圖形轉爲黑白兩色,再作爲透空圖形。 你可以做出心型、盾型、放射狀或各種不規則的透空輪廓。如下例:

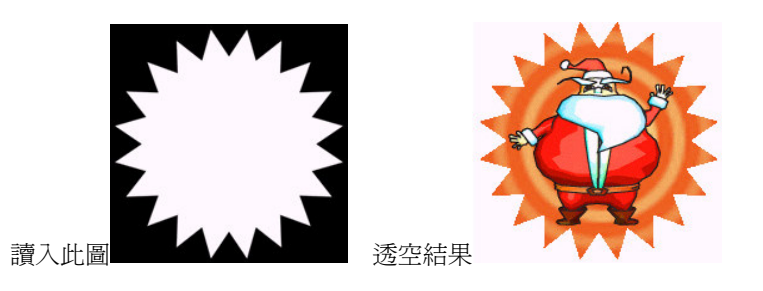

- B. 最佳化壓縮: ■最佳化壓縮 系統會進行 GIF 圖檔資料格式的壓縮並作最佳化,雖然會增 加一點運算時間,但是可以讓圖檔變小一些。
- C. 重覆播放: 重複播放 如果輸出的是動態 GIF, 你可以決定將來動畫載入後只播放一回, 或是不斷重複播放。
- D. 預估: <sup>預估 | 檔案大小 12.53 | 可對將來輸出的圖檔大小做一次預估,單位是KB</sup>
- E. 顏色數: <sup>額色數 256</sup> T GIF 支援的顏色最多 256 色,你可以從 Color Number 下拉選 單中選擇輸出圖檔所用的顏色數,試著用不同的數值輸出、檢視結果,找出最佳的顏色數  $\Box$
- F. 輸出範圍:GIF 可以輸出單張靜態或動態圖檔。目前不能輸出多張靜態圖檔。
	- a. 全部:輸出所有書格,將動書內容從第一格到最後一格完整地輸出。
	- b. 目前畫格:只輸出目前編輯視窗顯示的單張畫面,你可以用動畫控制面板在畫 格間來回移動,找到想要的畫面作為輸出。
	- c. 範圍:輸入想要的起始書格與結束書格,從整段動書中擷取一部分輸出。

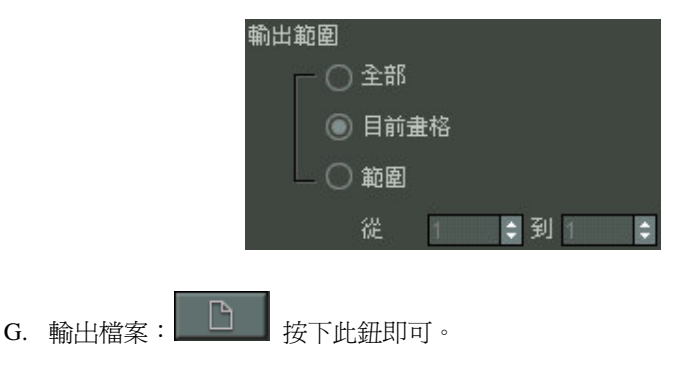

- 2. 輸出 BMP 檔:BMP 輸出一律是全彩 (true color, 24 bits,即 1677 萬色)圖形。
	- A. 預估 預估 檔案大小 12.53 可對將來輸出的圖檔大小做一次預估,單位是 KB B. 輸出範圍: BMP 可以輸出單張靜態或多張靜態圖檔。
		- a. 全部:輸出所有畫格,將動畫內容從第一格到最後一格完整地輸出。
- b. 目前書格:只輸出目前編輯視窗顯示的單張書面,你可以用動書控制面板在書 格間來回移動,找到想要的畫面作爲輸出。
- c. 範圍:輸入想要的起始書格與結束書格,從整段動書中擷取一部分輸出。
- $\mathbf{C.}$  輸出檔案: $\begin{bmatrix} \Box \ \Box \end{bmatrix}$  接下此鈕即可。
- 3. 輸出 JPG 檔: JPG 也是紀錄全彩影像的檔案格式。
	- A. 書面品質: 出面品質 【E】 HIDE文字 JPG 檔的壓縮程度,有高、一般、差、較差 四種程度。較差的畫面失真程度最高,但是檔案可以是高的幾十分之一。
	- B. 漸淮格式: 漸<sup>進格式</sup> 是將書面資料以間隔交錯的方式儲存,但是在網路傳輸時,可以 漸次呈現書面內容,不必等到整個檔案完全下載後才看到書面,特別滴用於傳輸速度較慢 的網路環境。
	- C. 預估 : 預估 檔案大小 12.53 可對將來輸出的圖檔大小做一次預估,單位是 KB
	- D. 輸出範圍: JPG 可以輸出單張靜態或動態圖檔。
		- d. 全部:輸出所有畫格,將動畫內容從第一格到最後一格完整地輸出。
		- e. 目前畫格:只輸出目前編輯視窗顯示的單張畫面,你可以用動畫控制面板在畫 格間來回移動,找到想要的畫面作爲輸出。
		- f. 範圍:輸入想要的起始書格與結束書格,從整段動書中擷取一部分輸出。
	- $E.$  輸出檔案: $\Box$  $\Box$ 按下此鈕即可。
- 4. 輸出 PRJ 專案檔:Effect3D 的專案格式有兩種:EPJ 檔紀錄的是各種參數的設定值與素材的檔案位置 EPP 檔則包含所有素材的資料,包括背景圖、材質貼圖、3D 物件等。
	- A. 預估 面 横估 電 檔案大小 12.53 可對將來輸出的圖檔大小做一次預估,單位是 KB
	- B. 句含素材: 包含素材 關閉時,表示輸出不含素材的 EPJ。打開 Resource 選項,表示 輸出包含素材的 EPP 檔。EPJ 因為只是紀錄檔,不含實際的素材內容,因此檔案很小, 只有十幾K。EPP 的檔案就大多了,所佔容量的多寡就看你在專案中使用了多少素材。
	- C. 輸出檔案: $\Box$  按下此鈕即可。
- 5. 输出 SCX 物件檔:Effext3D 輸出的物件檔案是 SCX 格式,這是一種 Effect3D 特有的檔案格式。

輸出檔案: └┘ │ 按下此鈕即可。

## 【網頁互動】

點選上方的「網頁互動」,來到「網頁互動」頁。Effect3D 的網頁互動功能,跟先前介紹的功能頁比起來, 可算是比較獨立的部分。 <mark>你不一定要經過前面十個功能頁,直接就可以來這裏製作互動網頁的各種功能,</mark> 以各式圖形或動畫作爲素材,加上互動的 Java Script 程式碼,在網頁上互動的圖形元件就這樣產生了。

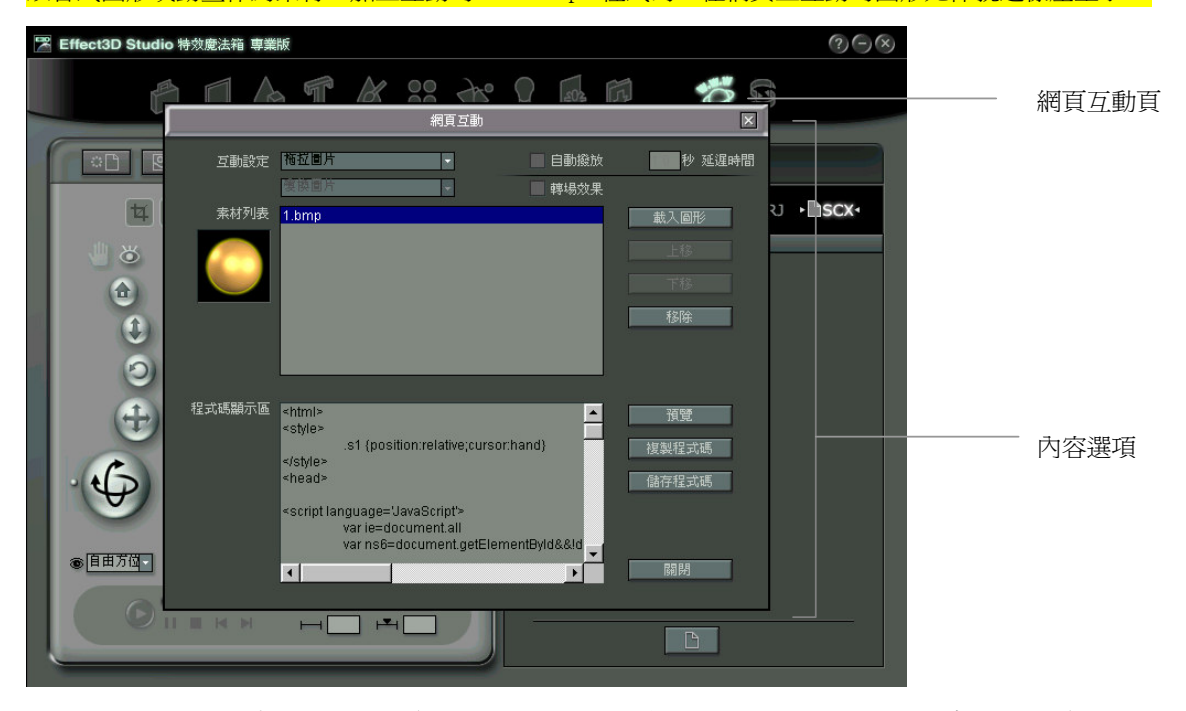

1. 選擇互動設定模式:先選擇想要的互動效果,你可以從互動設定分類的下拉選單中挑選想要的效果, 或再從下方的子項選單中確定想你的效果。

互動設定 標準效果  $\overline{\phantom{a}}$ - 互動設定分類 |彈跳 (IE) × - 子項選單

- 2. 載入圖形:接下來,請讀入材料圖檔,這些圖檔的檔名會依頭序出現在「素材列表」之內。不同的互 動效果可以有一到數張以上的圖檔可讀入,若是多張圖檔想要變換他們排列的順序,請使用「上移」、 「下移」功能。若要移除圖檔,請使用「移除」功能。
- 3. 預覽:此功能可以開啓預設的瀏覽器,檢視成果,同時也會把程式碼顯示在「程式碼顯示區」上。當 程式碼出現後,你可以選擇「複製程式碼」到剪貼簿中應用,或是直接按「儲存程式碼」存成一個tml 檔。
- 4. 幻燈片附屬選項:注意,只有選擇幻燈片效果時,下面選項才有作用。
	- A. 自動播放:不勾選時,則會在網頁上出現上一頁/ 下一頁按鈕供手動切換圖片。勾選後則可 以指定延遲的秒數。
	- B. 轉場效果:提供十數種效果,且採隨機方式撥放,讓書面變化更豐富。

## 【動畫剪輯】

點選上方的「動畫剪輯」,來到「動畫剪輯」頁。這是一個精簡的 GIF 動畫剪輯工具,你可以用 Effect3D Studio 特效魔法箱專業版 製作的動畫,或是以其他動畫軟體完成的動畫作爲素材,加以排序串接,剪輯成 一段內容更豐富多變的動畫。

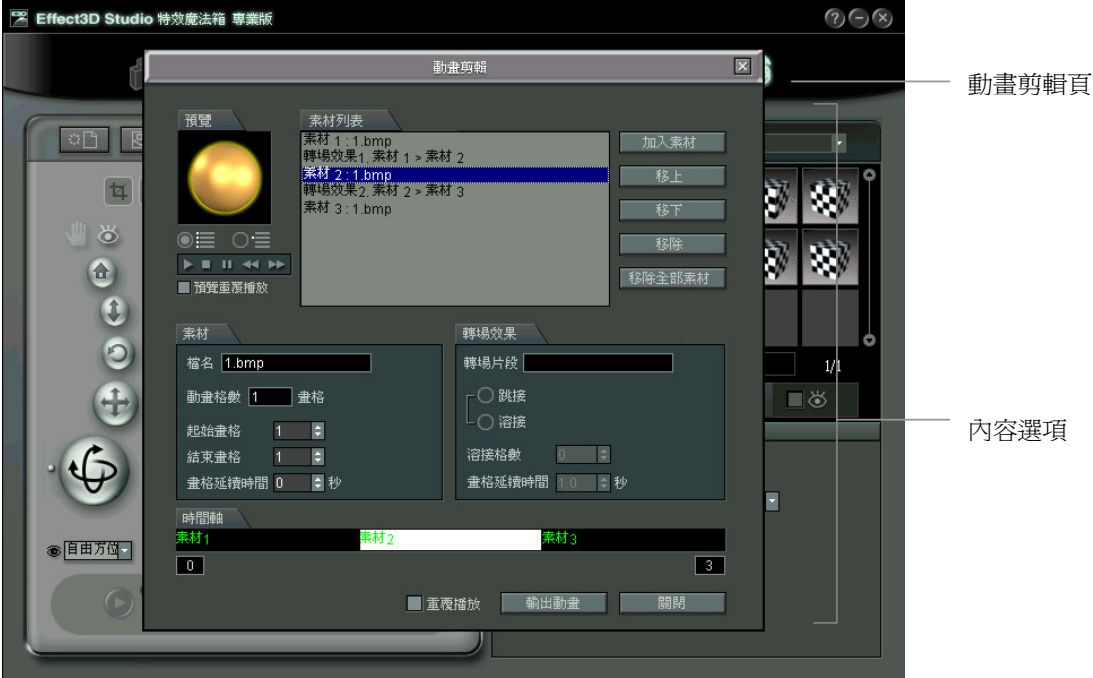

1. 介面概觀:

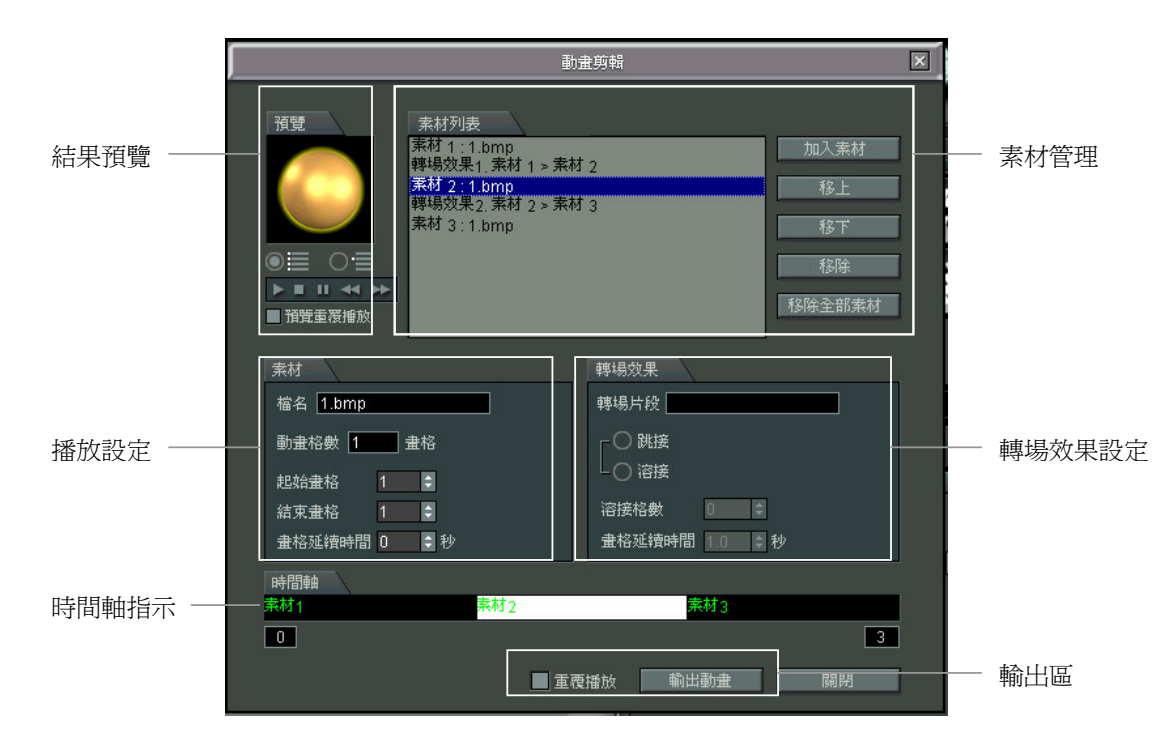

2. 素材管理:在這裏讀入想要剪輯的圖檔,記住,這些圖檔的尺寸必需一致。

加入素材:由這裏讀入所需串接的圖檔。想要變換他們排列的順序,請使用「上移」、「下移」 功能。若要移除圖檔,請使用「移除」或「移除全部素材」功能。所請入的圖檔名稱,會依照 順序出現在素材列表內。

- 3. 播放設定:這裏可調整每張圖檔的張數及播放速度。記得,點選素材列表中的素材,才能使用這裏的功 ౨Ζ
	- A. 檔名:顯示該圖檔名。
	- B. 動書格數:如果讀入的是圖熊 GIF,會顯示總張數。
	- C. 起始畫格:決定本圖檔由那一張開始播放。
	- D. 結束書格:決定本圖檔至那一張結束播放。
	- E. 書格延續時間:決定每一格書面上停留的秒數。
- 4. 轉場效果:這裏可調整每張圖檔中間轉場的效果及播放速度。記得,點選素材列表中的轉場效果,才能 使用這裏的功能。
	- A. 轉場片段:顯示該轉場效果在素材列表中的名稱。
	- B. 跳接:由素材 1 直接串接素材 2,中間沒有任何轉換的書面。
	- C. 溶接:是將兩個動書的銜接處作部分交疊,讓書面從前一段動書漸漸轉變爲後一段動書。
	- D. 溶接格數:使用溶接效果時,可以決定針對兩段動書片段的交疊部分作處理,這裏可以調 整交疊時的格數。動畫片段的畫格數最好不要太少,才能看得出漸變的過程。
	- E. 書格延續時間:使用溶接效果時,可調整交疊時的延續時間。
- 5. 時間軸:此軸不能做任何編輯,純粹是顯示每段素材及轉場片段在時間軸中的分佈狀況。
- 6. 結果預覽: 此處可以預覽任何一段素材或整段串接結果。
	- A.  $\overline{O}$  . 预覽整段動畫:預覽整段串接的結果。
	- $_{\rm B.}$   $\rm O$   $\equiv$  預覽單一動畫:預覽單項素材或轉場片段的結果。
	- C. ▶■ Ⅱ ← ▶ 播放/ 停止/ 暫停/ 後退一格/ 前進一格
	- D. 預覽重覆播放:決定是否在預覽時重覆播放。
- 7. 輸出區:
	- A. 重覆播放:你可以決定將來動畫載入後只播放一回,或是不斷重複播放。
	- B. 輸出動畫:將結果輸出。

## 系統需求

使用 Effect 3D Studio 特效魔法箱專業版的系統需求如下:

#### 硬體部份

- Pentium II 300 MHz 或是更高階的處理器
- 128MB RAM 或更多的記憶體容量
- 200MB 以上的磁碟空間
- 16位元或更高解析度的視訊顯示
- CD-ROM 光碟機

## 作業系統

Windows 2000/98/NT 4.0/ME/XP

### 企劃製作

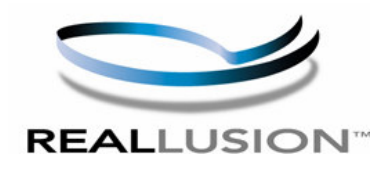

Reallusion Inc. 甲尚股份有限公司出品 地址:臺灣臺北縣新店市寶橋路 235 巷 126號 2樓 電話: 886-2-8912-1028 傳真: 886-2-8912-1398

網址: www.reallusion.com.tw